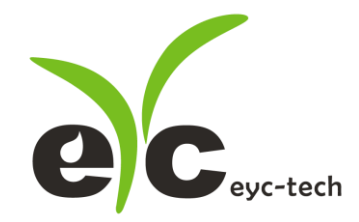

# 操作手册

# DPM03 多功能讯号显示控制器

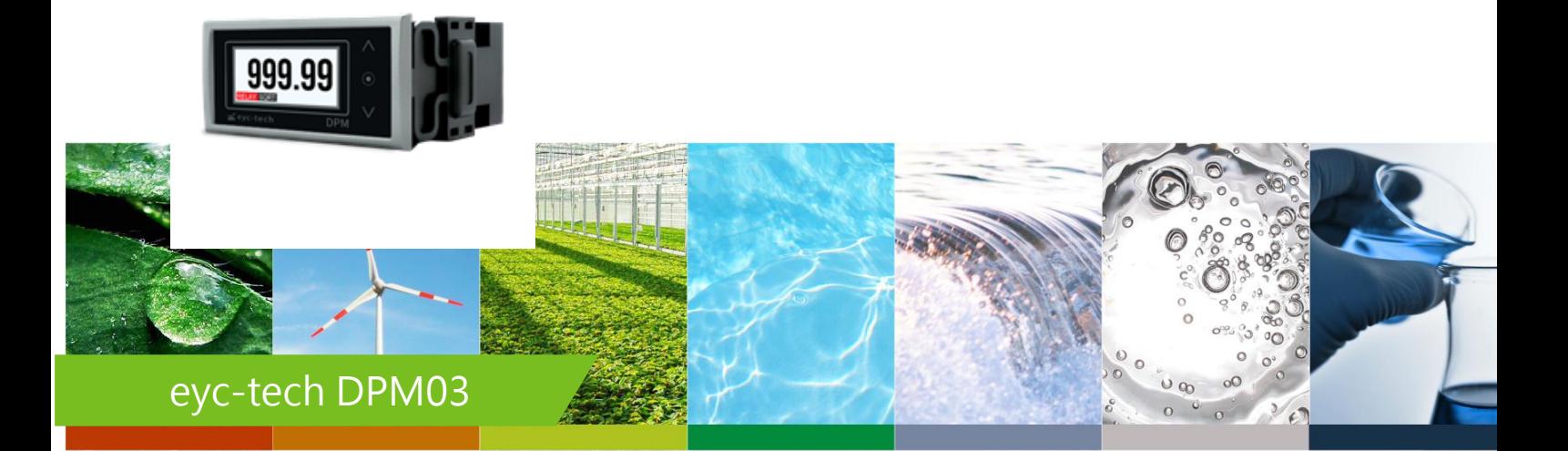

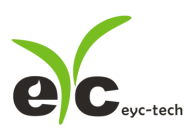

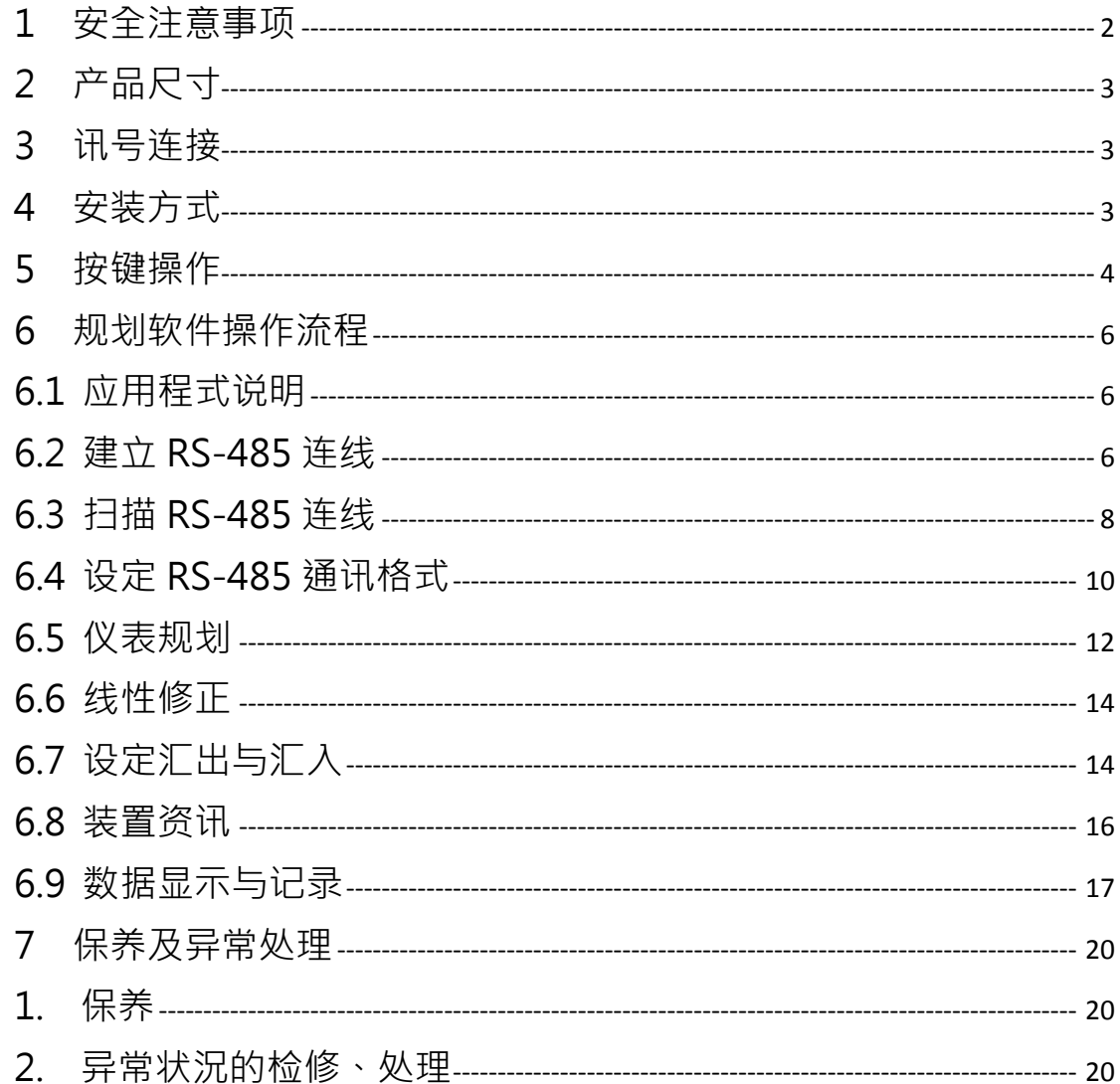

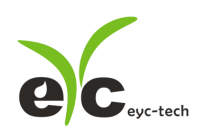

讯号显示监控器

- <span id="page-2-0"></span>1 安全注意事项
- 使用前请先仔细阅读本使用说明书后,正确使用本产品,并将本使用说明书妥善保管在随 时便于查阅的地方。
- 操作使用上的限制, 敬请注意!
- 本产品不适用于防爆区域。请勿在有碍人身安全的情况下使用本产品。
- 使用于无尘室,动物饲养室等,有可靠性,控制精度等方面的特别要求时,请向本公司的 销售人员咨询。
- 若因客户使用不当造成之后果,本公司恕不负责,敬请谅解!

警告!

- 安装前请确认产品是否因运送过程导致外观损坏,或因附件遗失影响产品功能。
- 请将本产品安装在本说明书中明确规定的使用环境中使用,避免因此发生故障。
- 请在切断供应电源的状态下进行接线作业,避免触电及造成设备故障。
- 为防止产品损坏,在进行任何接线和安装之前,请务必断开产品的电源。
- 请在本说明书规定的额定电源及各工作范围内使用本产品,避免引起火灾或设备故障。
- 本产品必须在手册规定的操作条件下操作,以防止设备损坏。
- 请干常压下使用本产品,以防止设备损坏,影响安全问题。
- 请由电气安装专业人员配备仪表进行安装和接线,根据所适用的安全标准规范,所有接线 必须遵守当地的室内布线规范和电气安装规则。
- 请按照内部接线规程,电气设备技术标准进行施工,并需将上盖螺丝及出线端迫紧,才能 达到产品 IP 等级。
- 请使用隔离导线,加强防制变频器等噪声干扰,避免讯号错误或造成产品损坏。
- 电线的末端请使用有绝缘覆盖的压接端子,及依照接线图方式施工,避免引起短路。
- 请勿在距离产品 3 公尺内使用双向无线电设备。以避免降低本产品传送精度。
- 为避免人身伤害,请勿触摸正在使用的产品的运动部件。
- 请勿分解本产品。否则可能成为发生故障的原因。
- 产品故障时,可能因无输出导致高湿环境状态,或可能使输出高过 20mA,请在控制器侧 采取安全措施。
- 废弃本产品时,请勿进行焚烧处理及回收使用本产品全部或部分零件,请依据工业废弃物 及当地相关规定进行妥善处理。

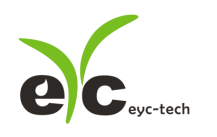

讯号显示监控器

- 2 产品尺寸
- 尺寸图

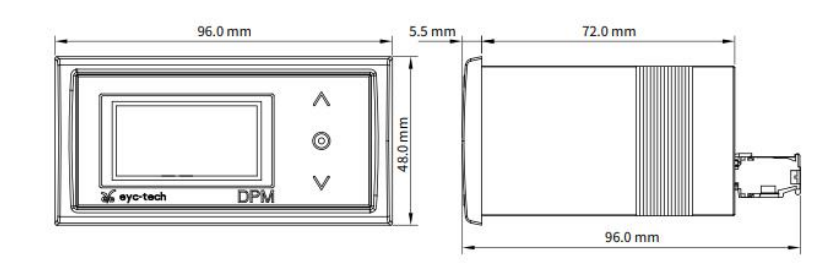

开孔尺寸图

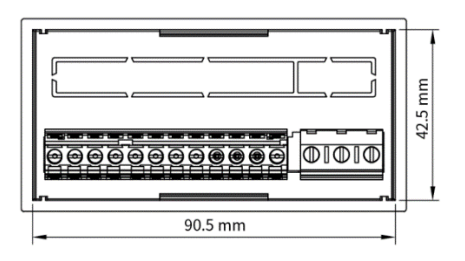

3 讯号连接

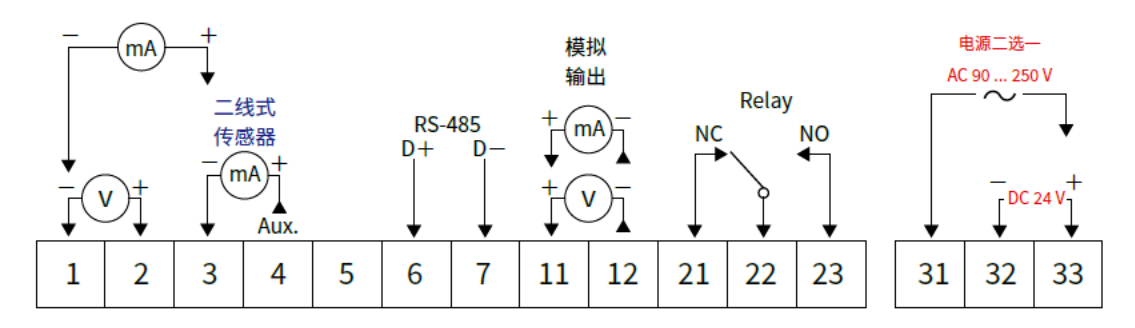

\*请确认产品与连接 RS-485 之仪器供地,避免接地电压差造成损害。

4 安装方式

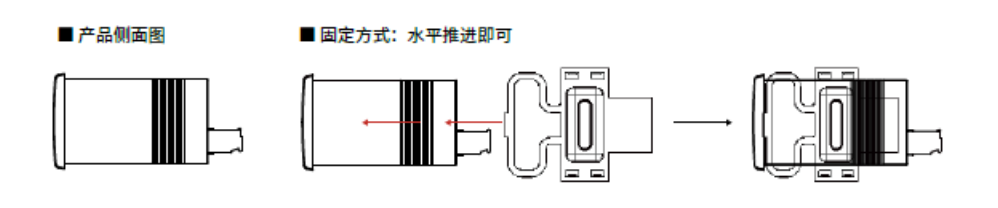

■ 塑料固定片

■拆除方式: 塑料固定片尾部上拉后,往外轻拉即可折除

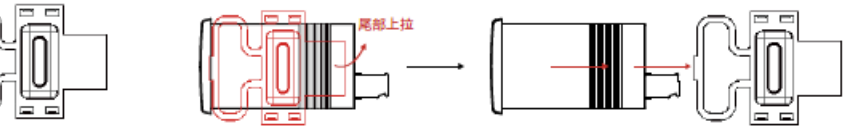

www.eyc-tech.com

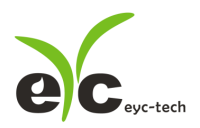

讯号显示监控器

#### 5 按键操作

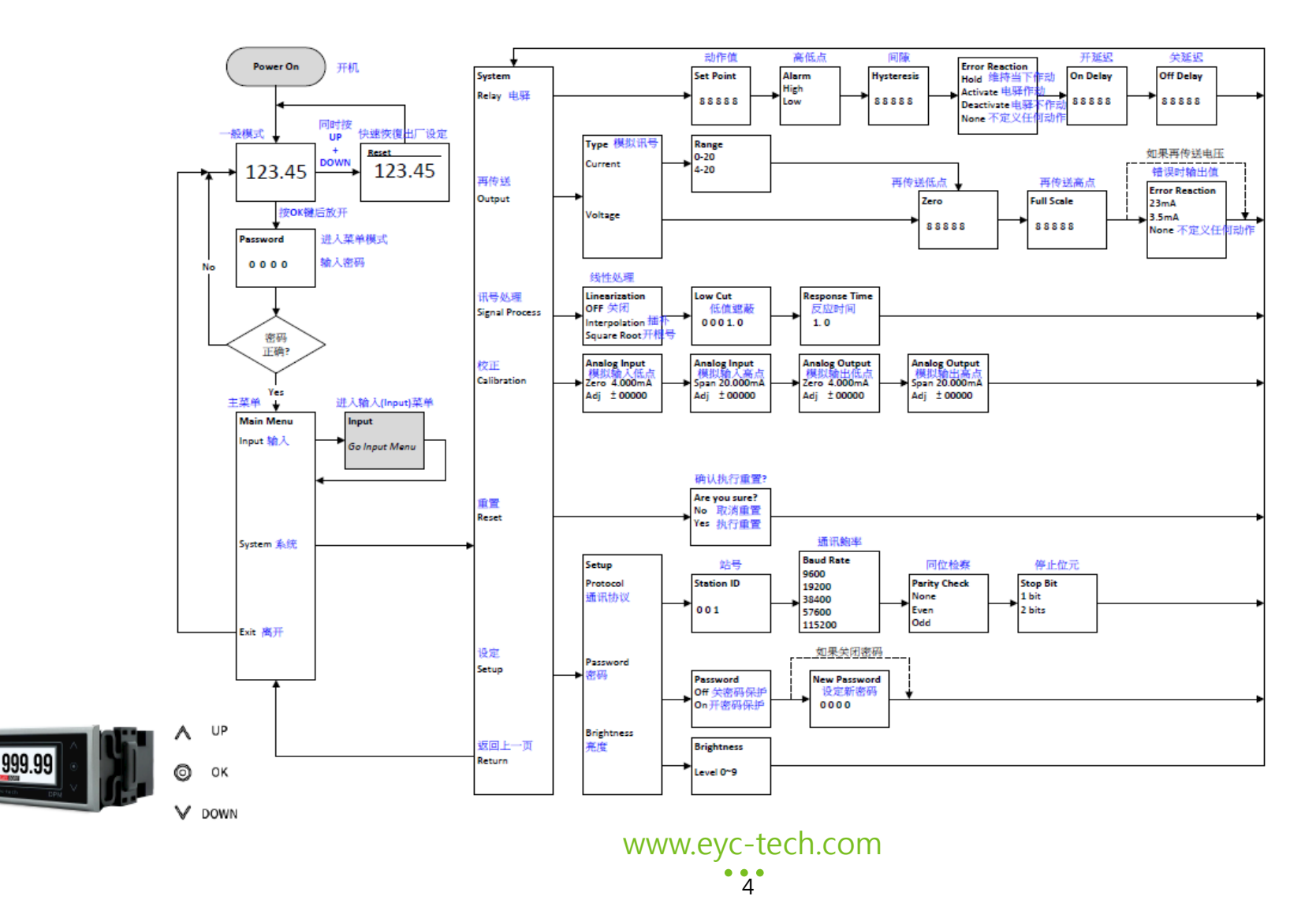

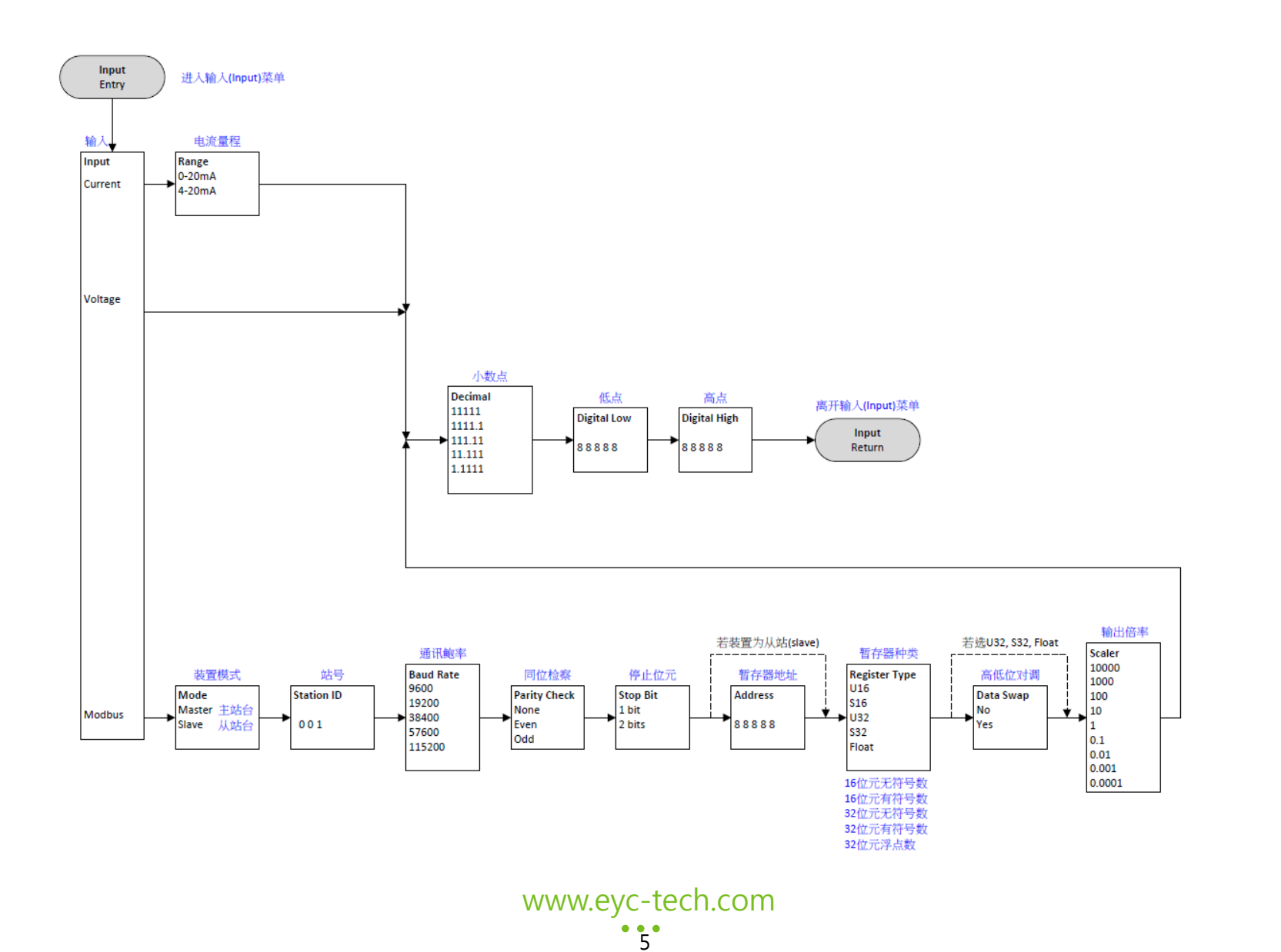

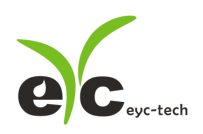

6 规划软件操作流程

6.1 应用程序说明

于官网下载规划软件,解压缩后执行。规划软件操作系统需求:Windows 7 SP1 以上、安装 Office 2003 以上、操作硬件需求:USB 转 RS-485 转换器。

- 6.2 建立 RS-485 联线
- 1. 将产品以 RS-485 转换器联线至 PC
- 2. 执行规划软件
- 3. 点选"Interface > Config"

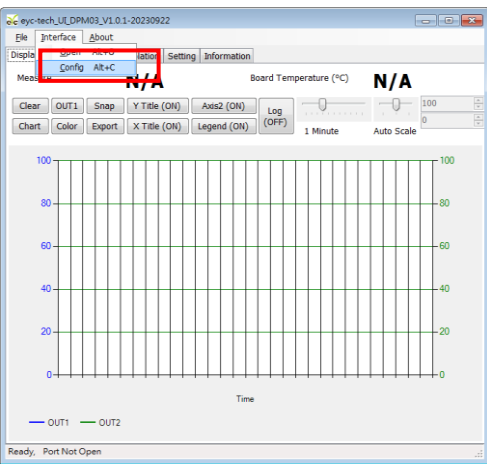

- 4. 选择相对应的 port 参数如下
	- a. Port:请先确认您的 Com Port
	- b. Baud Rate(出厂默认值为 9600)
	- c. Data Frame

(出厂默认值為 None Parity Check, 8 data bits, 1 stop

- bit)
- d. Timeout (出厂默认值为 300ms)
- e. Retry (出厂默认值为 2 次)

f. Station ID (出厂默认值为 1)

5. 点选 Apply 完成设定

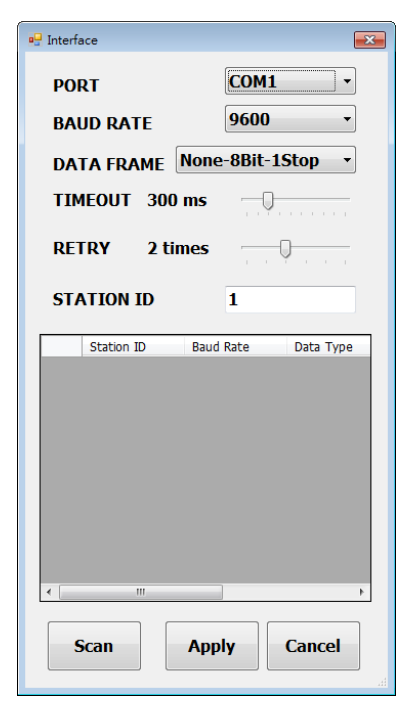

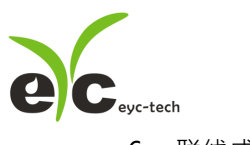

- 6. 联线成功
	- a. 显示设备规划测量的数值及绘制趋势图
	- b. 显示设备电路板温度及绘制趋势图
	- c. 状态栏显示 Open port, Read successful

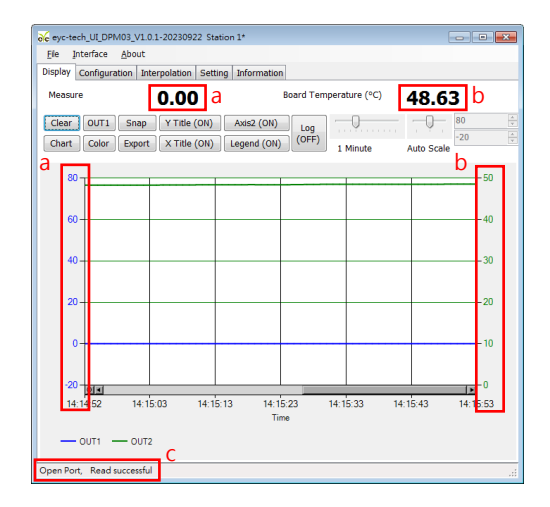

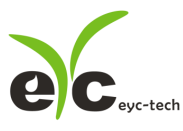

#### <span id="page-8-0"></span>6.3 扫瞄 RS-485 联线

※联线设备较多或遗忘联机信息时可使用扫瞄功能进行联线

- 1. 将产品以 RS-485 转换器联线至 PC
- 2. 执行规划软件
- 3. 点选"Interface > Config"

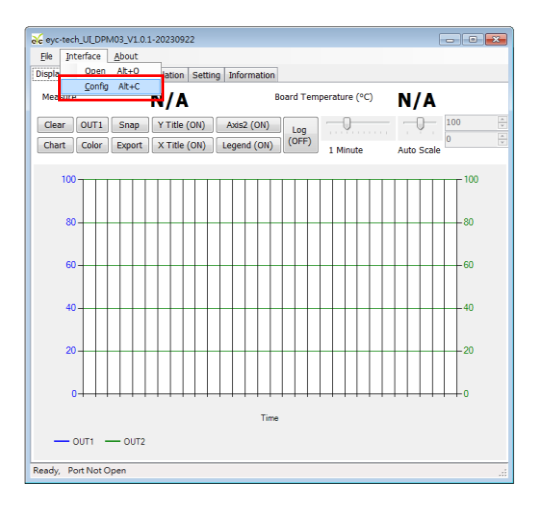

4. 选择相对应的 port 参数

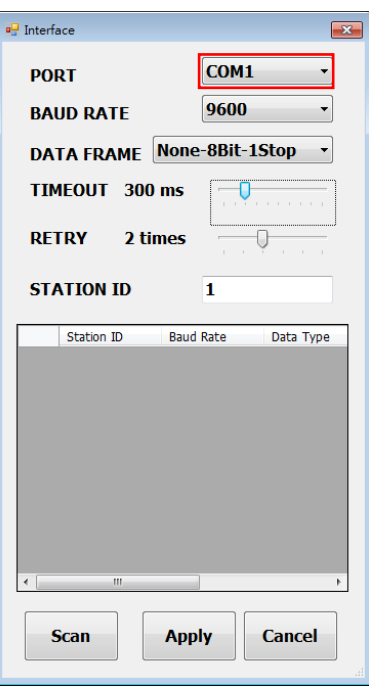

- 5. 点选 Scan 执行联线设备扫瞄
- 6. 扫瞄联线设备与设定
	- a. 选择欲设定的 Station ID

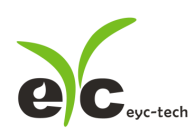

讯号显示监控器

#### b. 点选 CLOSE AND EXPORT

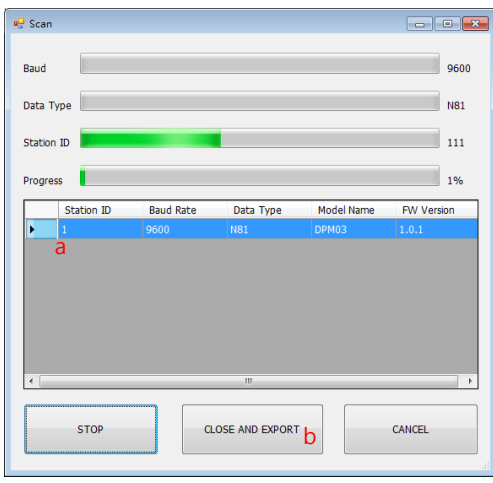

7. 点选 Apply 完成设定

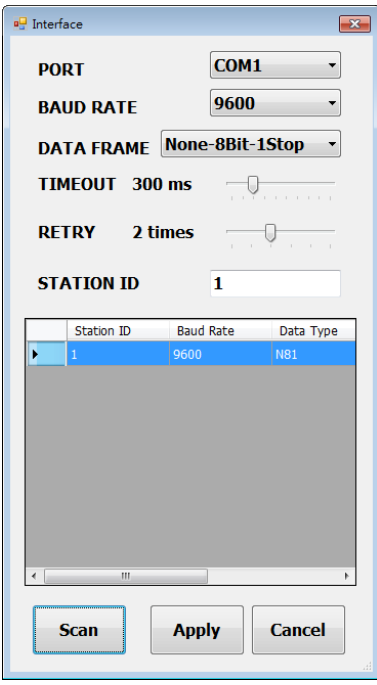

- 8. 联线成功
	- a. 显示设备规划的测量数值及绘制趋势图
	- b. 显示设备电路板温度及绘制趋势图

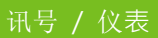

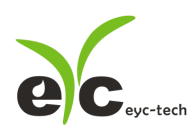

c. 状态栏显示 Open port, Read successful

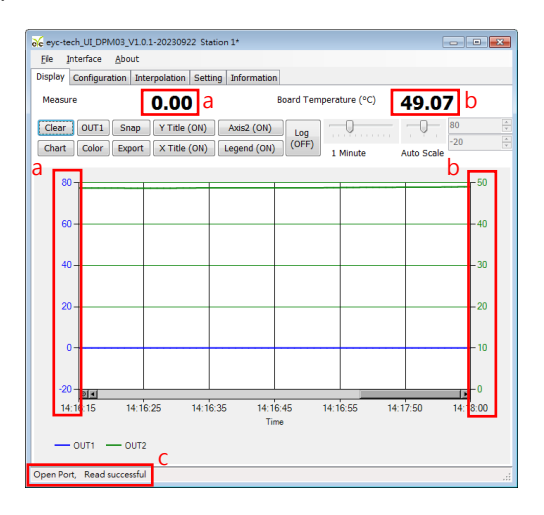

- 6.4 设定 RS-485 通讯格式
- <span id="page-10-0"></span>1. 依 6.1 建立 RS-485 联一
- 2. 点选 Setting 标签

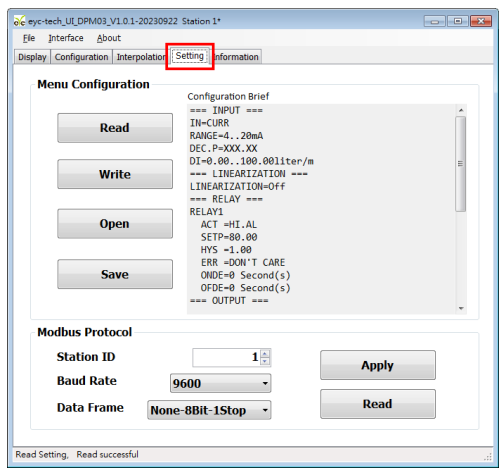

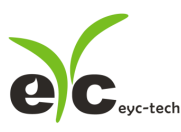

- 3. 选择 Modbus Protocol 参数
	- a. Station ID:1~247
	- b. Baud Rate:9600, 19200, 38400, 57600, 115200
	- c. Data Frame: None-8Bit-1Stop, None-8Bit-2Stop, Even-8Bit-1Stop,

Even-8Bit-2Stop, Odd-8Bit-1Stop, Odd-8Bit-1Stop

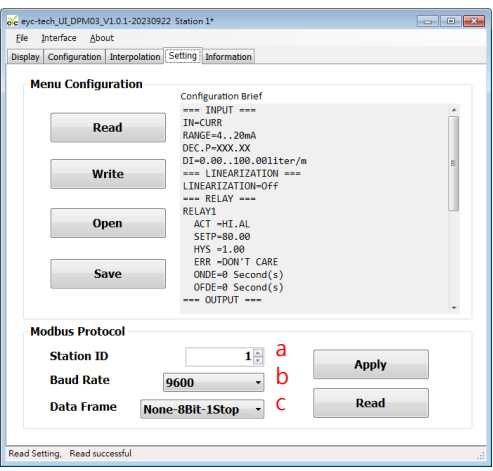

- 4. 点选 Apply 完成设定
- 5. 依步骤 6.2 或 6.3 重新执行联线

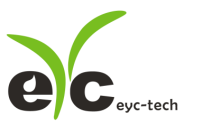

6.5 仪表规划

点选 Configuration 标签, 以下分 4 区完成仪表规划

- 1. 输入,于 Input 子标签内设定
- a. 输入种类, 电流、电压、频率、脉波或 RS-485
- b. 小数点位数,最多4位
- c. 显示量程低点
- d. 显示量程高点
- e. 模拟输入量程范围(输入选择电流时有效)
- f. 模拟输入量程范围(输入选择电压时有效)

---------------------------------以下输入选择 RS-485 时有效

---------------------------------

- g. RS-485 协议角色,主节点或从节点
- h. 站号
- i. 通讯速率
- j. 同位检察
- k. 停止位
- l. 缓存器地址
- m. 缓存器种类
- n. 数据高低位交换
- o. 数值倍率

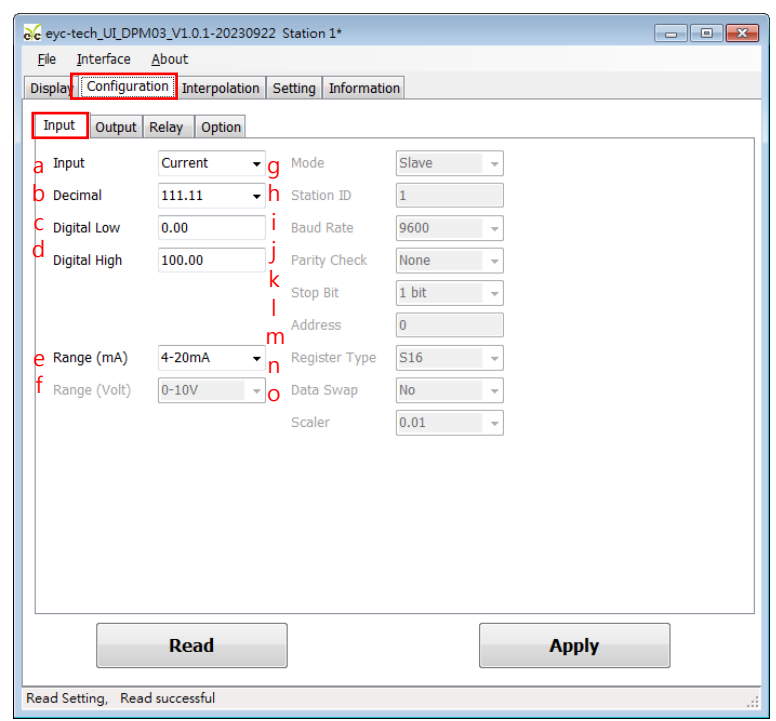

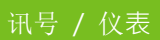

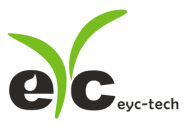

- 2. 输出,于 Output 子标签内设定
- a. 模拟输出种类,可选电流或电压
- b. 模拟电流量程范围(输出选择电流时有效)
- c. 模拟电压量程范围(输出选择电压时有效)
- d. 输出量程低点
- e. 输出量程高点
- f. 错误输出种类(输出选择电流时有效)
- g. 线性修正种类,可选择 Off 为停用、Interpolation 线性差补或 Square Root 开根号
- h. 遮蔽值,设 0 为停用
- i. 反应时间,设定输出达 T90 定义的时间

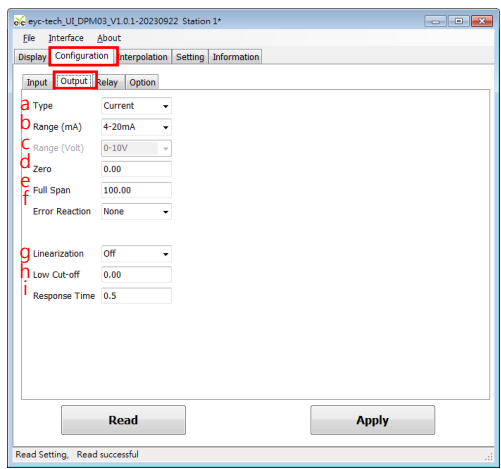

- 3. 继电器,于 Relay 子标签内设定
- a. 触发值
- b. 触发设定, High 高点触发或 Low 低点触发
- c. 迟滞带范围
- d. 报警功能·None 为停用·Hold 记忆(记忆第一次·需靠重启清除) Action 作动或 Deaction 选择不作动
- e. 开启延迟时间
- f. 关闭延迟时间

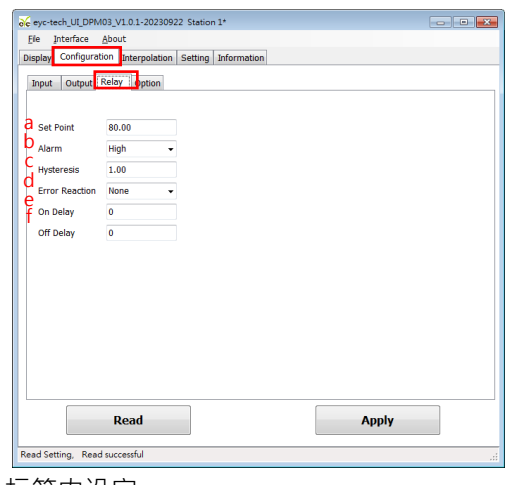

- 4. 其他,于 Option 子标签内设定
- a. 亮度调整,0 最暗、9 最亮

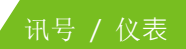

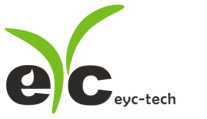

- b. 密码保护, Off 为停用、On 启用
- c. 密码设定
- d. 恢复工厂设定(不含累积量累计值)

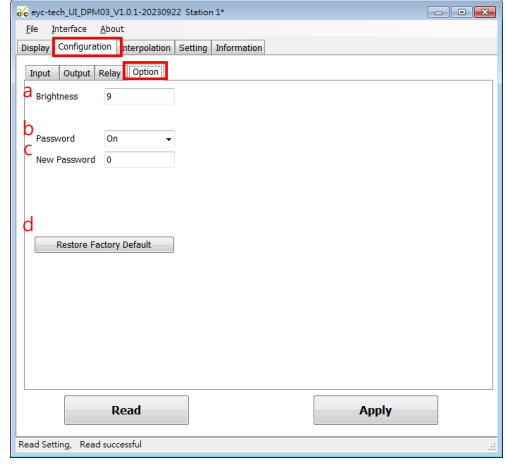

#### 6.6 线性修正

点选 Interpolation 卷标,进行线性差补点指定

- a. 插补表
- b. 插补趋势图
- c. 插补输入行,装置测量值(原始值)
- d. 插补输出行,装置输出值(标准值或修正值)
- e. 读取装置的插补表
- f. 清除规划软件的插补设定,注意:此动作并不会修改装置的插补表,请点选套用将修改写 入装置
- g. 套用,将插补表更新

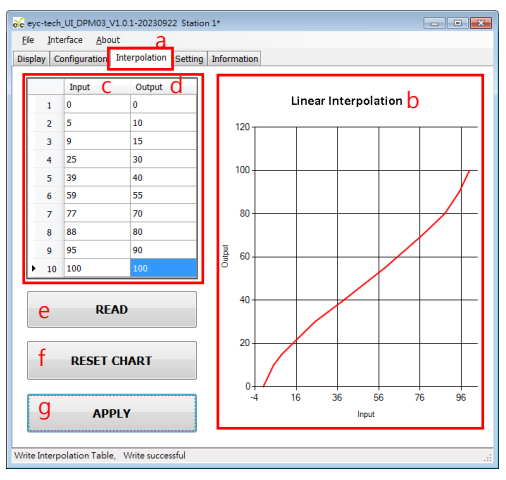

6.7 设定汇出与汇入

点选 Setting 卷标,进行设定导出与汇入功能

- a. 设定摘要文本
- b. 读取装置设定
- c. 写入装置设定
- d. 加载装置设定

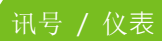

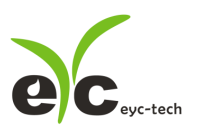

e. 储存装置设定

汇出步骤:装置联线→按 b→按 e 储存指定的档名 汇入步骤:装置联线→按 d 开启指定的档名→按 c

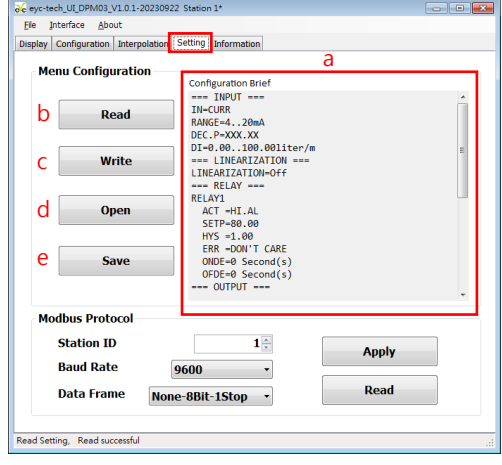

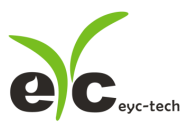

6.8 装置信息

点选 Information 卷标,获得装置信息

- a. 装置序号
- b. 装置品名
- c. 韧体版本
- d. 工厂模式启用状态
- e. 韧体校验和
- f. RS-485 通讯协议启用状态
- g. 输入功能启用状态
- h. 输出功能启用状态
- i. 累积器功能启用状态

输入校正信息

- j. 模拟电流输入校正点
- k. 模拟电压输入校正点
- l. 频率输入校正点

输出校正信息

- m. 模拟电压输出校正点
- n. 模拟电流输出校正点
- o. 校正日期

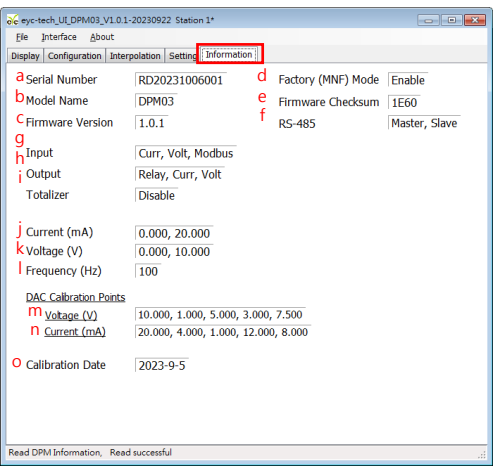

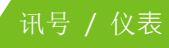

6.9 数据显示与记录

点选 Display 卷标,显示测量数据与启动记录功能

1. 数据显示:点选 Display 标签

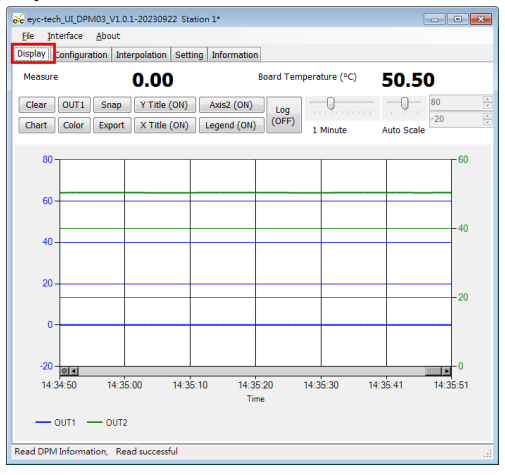

2. 页面按钮功能说明

Clear 」<br>清除图表显示纪录画面

Chart 切换图表绘制线型

**OUT1** 选择欲设定的 OUTPUT 频道

Color 设定已选择的 OUTPUT 频道线条色彩

Snap 撷取绘制图表画面

Export 储存自程序联机至按下此钮前之量测数据

Y Title (ON) 图表区 Y 轴主坐标轴标示 开启/关闭

X Title (ON) 图表区 X 轴标示 开启/关闭

AxisY2 (ON) 图表区 Y 轴副坐标轴标示 开启/关闭

Legend (ON) 图表区图例 开启/关闭

Log  $(OFF)$ 量测数据记录 开启/关闭

Ū  $\bar{\rm{r}}$  .  $\alpha$  and  $\alpha$  and  $\alpha$ 

> 1 Minute 图表区 X 轴显示时间幅度调整

 $\frac{\Lambda}{\tau}$  $\overline{0}$  $\frac{\Lambda}{\pi}$  $-30$ Auto Scale

图表区 Y 轴显示范围调整

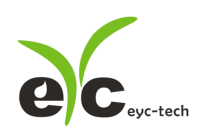

- 3. 设定纪录时间间隔
- a. File > Log Interval
- b. 选取纪录时间间隔

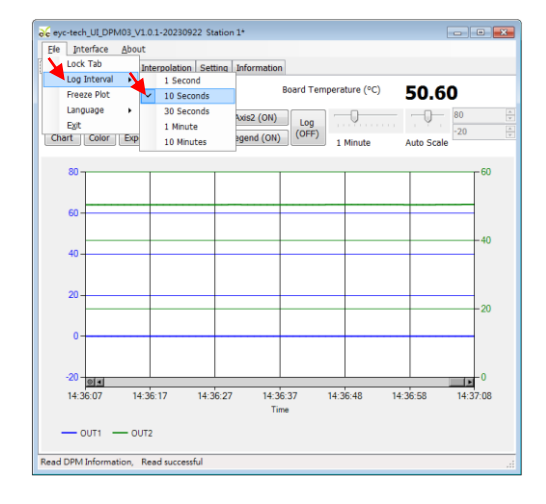

- 4. 存取/纪录量测数据
- I. 存取量测数据:储存自程序联机至当下的数据纪录
	- A. 点选 Display > Export

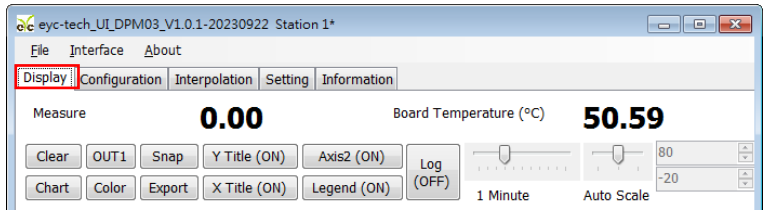

B. 指定储存路径及键入文件名 > 储存

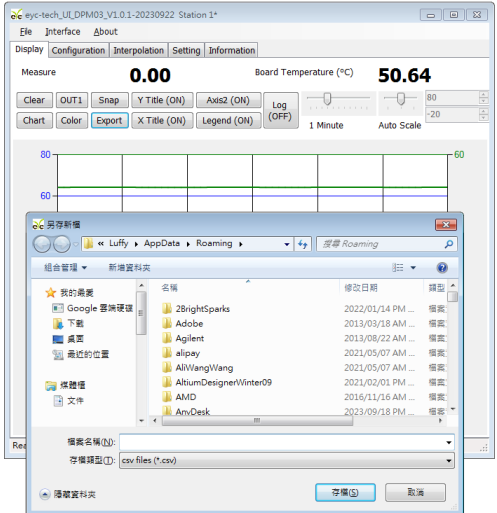

备注:指定路径、文件名相同时会覆盖原档案资

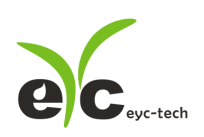

- II. 纪录量测数据:纪录自 Log 功能开启至功能或程序关闭的数据
	- A. 点选 Display > Log(OFF)

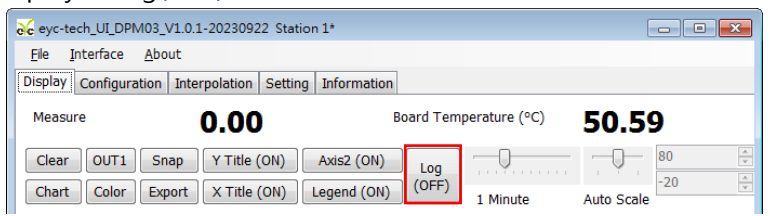

B. 指定储存路径及键入文件名 > 储存 > Log(ON)

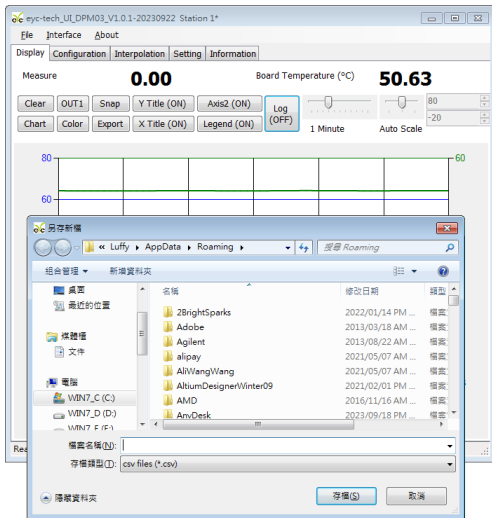

备注:指定路径、文件名相同时会覆盖原档案数据

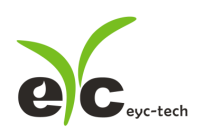

讯号显示监控器

7 保养及异常处理

1. 保养

讯号显示监控器在出厂时已通过检查,并正确调整好精度,因此在安装现场不需重新进行调整。 请按照如下要点进行保养:

根据使用场所操作温度、尘埃含量、污垢状况确定保养周期,定期进行校验,确认精度。

2. 异常状况的检修、处理

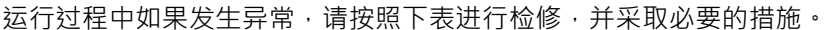

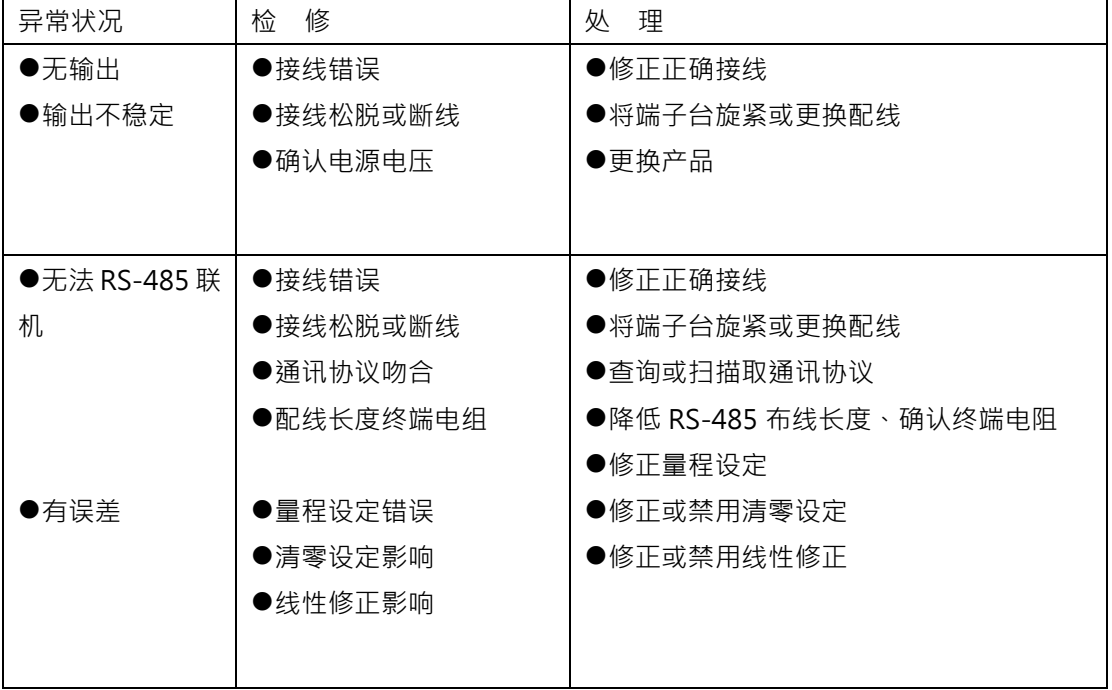

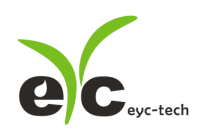

讯号显示监控器

### eyc-tech 量测专家

## 以感测器提升您的实力

### 风速风量 | 湿度 | 露点 | 差压 流量 | 温度 | 空气品质 | 压力 | 液位 | 讯号仪表

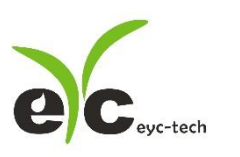

Tel.:886-2-8221-2958 Web: www.eyc-tech.com e-mail: info@eyc-tech.com